# The Blend Tool

Overview and Keyboard Shortcuts (see image below for Menu items):

- Blend Tool (W)
- Blend selected paths or shapes (Ctrl + Alt + B)
- Release blend (Shift + Ctrl + Alt + B)
- Expand to make blend permanent
- · Reverse Spine to flip a blend
- · Replace Spine to apply a different path
- Reverse Front to Back to reverse the stacking position of blends (useful for animation)

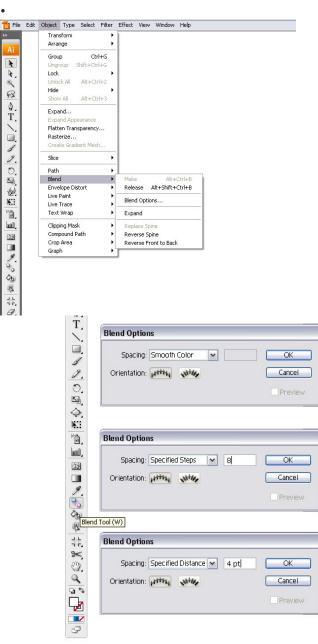

## 2. Blends with Various Shapes

You can make a blend between open paths like lines

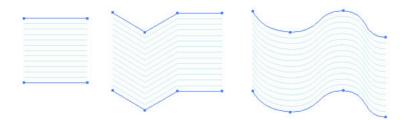

Or between closed paths like shapes

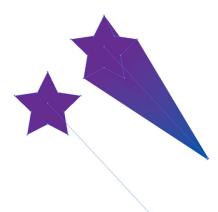

And blends between blends

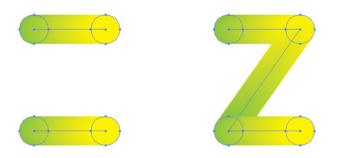

3. Blend Options Palette
Under Object > Blend > Blend Options, you will find different settings that you can apply: Smooth Color

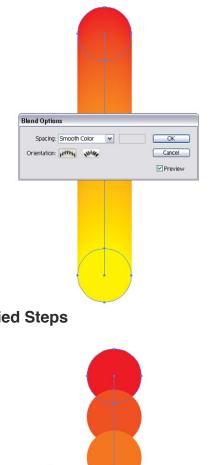

# **Specified Steps**

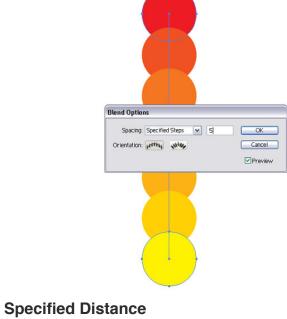

| Blend Options                        |              |
|--------------------------------------|--------------|
| Spacing: Specified Distance 💌 650 pt | OK<br>Cancel |
|                                      | Preview      |
|                                      |              |
|                                      |              |

## 4. Applying Blends with the Blend Tool (W)

When selecting the Blend Tool (W), you can easily morph two or multiple colors together. Also, by clicking on the corner points of a shape instead of the middle, you can morph the shape into a mirrored object.

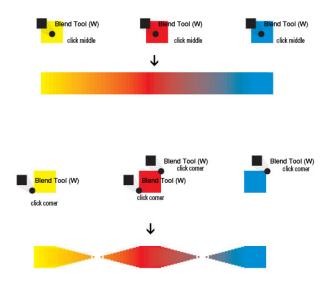

## 5. Blending Different Shapes

When morphing two or more different shapes together, you can easily built up complex objects.

| Blend Options              |                             |
|----------------------------|-----------------------------|
| Spacing: Specified Steps 🗸 | 6 OK<br>Cancel<br>V Preview |
|                            |                             |
| . I                        | -                           |
|                            |                             |
| 1 1                        |                             |

## 6. Blending Shapes with Different Gradients

You can blend two shapes with a different gradient and achieve some neat effects. These objects can be used as backgrounds or part of more complex shapes you are creating.

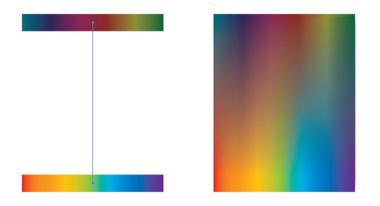

## 7. Aligning blends Along a Path

Once you applied a Blend, you can modify the path that the blend runs along. Along a path with Specified Steps

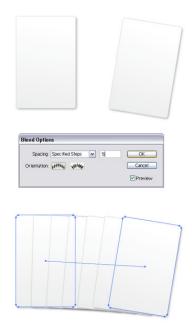

# Along a path with Smooth Color

| Blend Options                               |  |
|---------------------------------------------|--|
| Blend Options<br>Spacing: Smooth Color V OK |  |

Along a path with Specified Distance

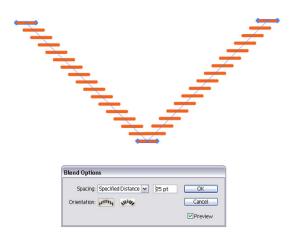

## 8. Replace Spine Option

Once you have created a blend, you can change the path that it runs along. Just create a path to your liking, select both the path and the blend and go to Object > Blend > Replace Spine.

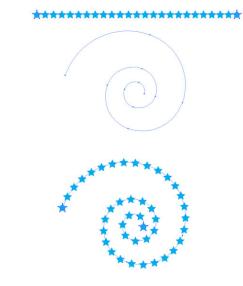

## 9. Align to Path or Page

Once you have created a blend and applied a specific path, it can be important that in the Blend Option Palette you choose the correct options.

| 1 |                                                    | - |
|---|----------------------------------------------------|---|
|   |                                                    |   |
| 1 |                                                    |   |
|   |                                                    |   |
|   |                                                    |   |
| ĺ | Blend Options                                      |   |
|   | Blend Options<br>Spacing: Specified Steps 🔽 500 Of |   |
|   |                                                    |   |

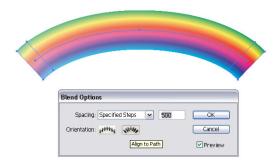

## 10. Reverse Spine

If you want to have a spine reversed, for example have a gradient blend run reverse, you can achieve this by selecting your blend and going to Object > Blend > Reverse Spine.

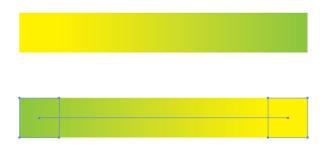

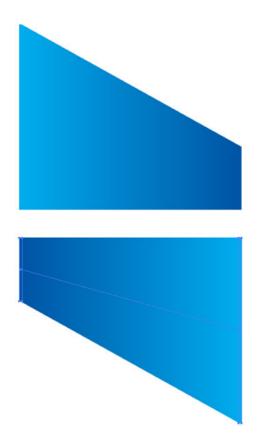

11. Creating Highlights With Blends You can create some neat highlights for shapes with blends. Especially where the Gradient Tool doesn't work so well.

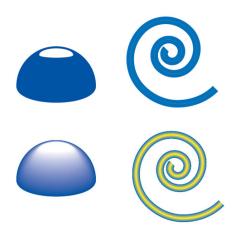

## 12. The Possibilities are Endless!

When working with blends, you can create some really interesting stuff. You can even blend symbols, outlined fonts, or brushes. Remember though that blends are RAM suckers and your AI file could get heavy. Nevertheless, they can save you time and help you create some awesome effects. Below is an illustration that I made quite a while back. The Blend Tool was next to the Gradient Tool as one of my most important tools in creating this piece. Have fun using the Blend Tool in your work.

### 03 Lab Assignment

1. Follow classwork samples and create a design using the blend tool in .ai (100 Points)

### 05A Lab Assignment

1. Follow classwork samples and create a design using the blend tool in .ai (100 Points)

File name: 05A\_Lastname\_Blend.ai

Place on Professor's Drive in your folder at the start of our next class.